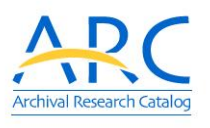

The ARC Basic Search lets you conduct keyword searches with basic filters

## **ARC Web Tips**

**http://www.archives.gov/research/arc/ Have suggestions? Need help? Email arc@nara.gov**

The ARC Advanced Search lets you conduct keyword searches with additional filters

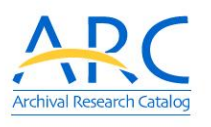

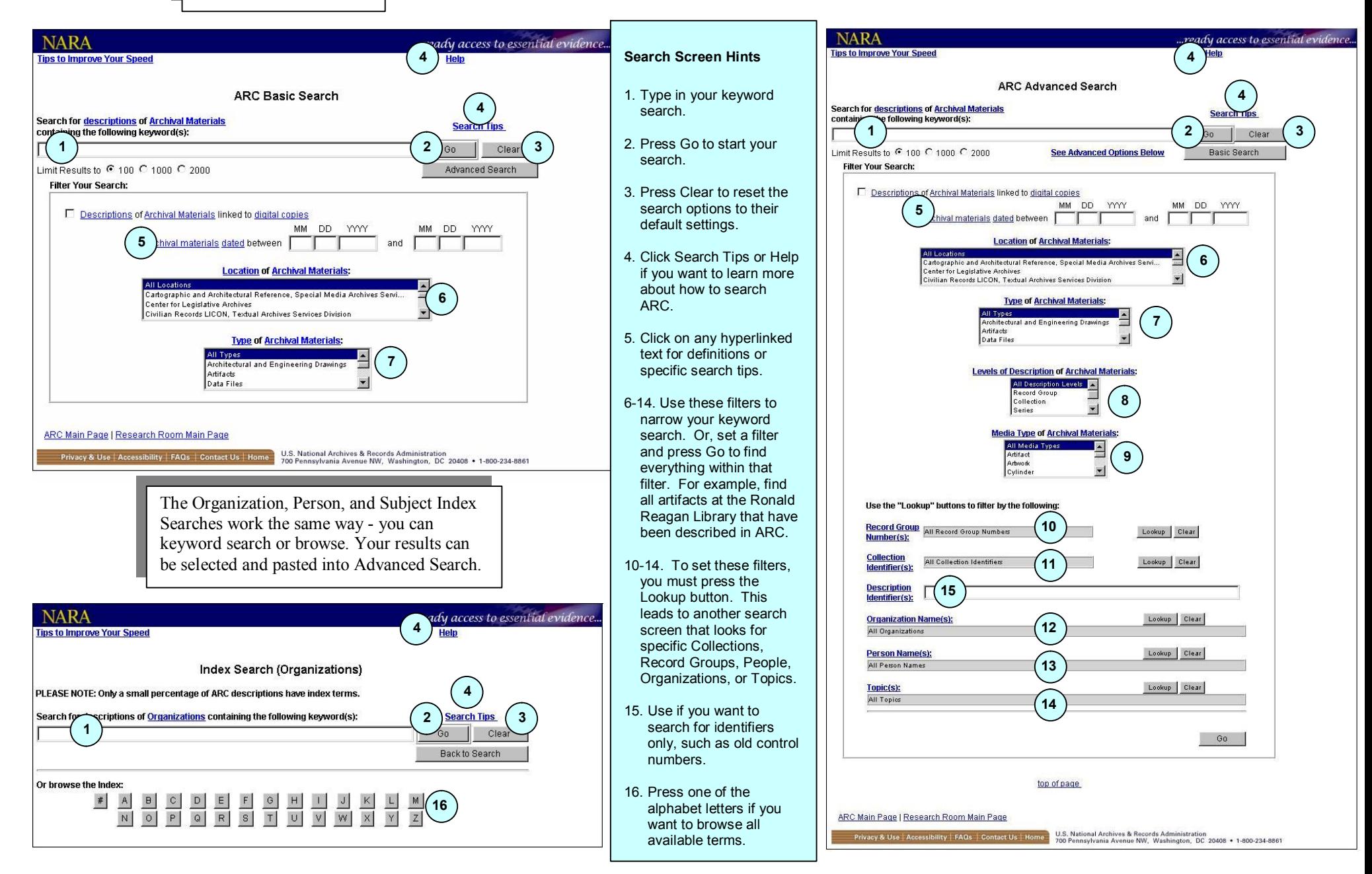

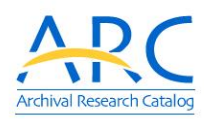

# **ARC Web Tips**

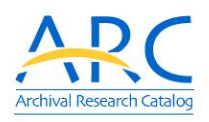

### **Have suggestions? Need help? Email arc@nara.gov**

#### **Keyword Searching**

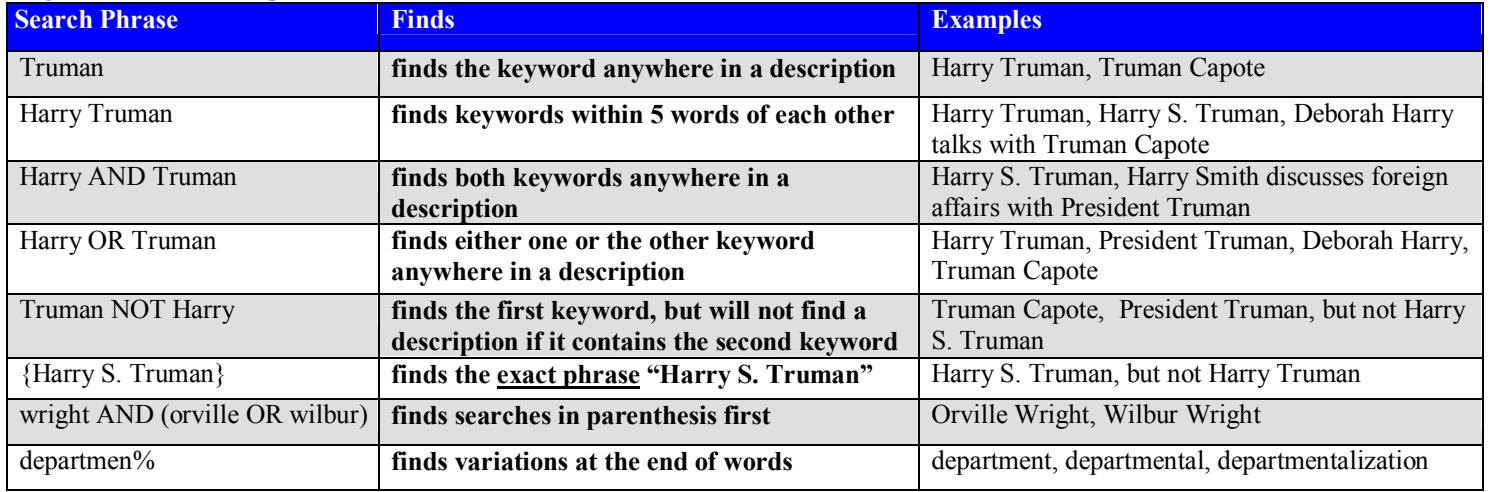

#### **Punctuation**

- · Periods do not matter Harry S Truman or Harry S. Truman
- Capitalization does not matter harry truman or Harry Truman or HARRY TRUMAN
- Hyphens will not be found unless they are in curly braces {Louis-Dreyfus} or {NWDNM(s)-330-AFRTS-1129}

#### **Helpful Hints**

**Want to select more than 1 filter option? Set the first option, then press the Control Key and simultaneously click/scroll with the mouse to select other options.**

**Exactly 100 hits? More descriptions are probably available. Reset the search limits to 1,000 and try again.**

Limit Results to C 100 G 1000 C 2000

Modern Military Records LICON, Textual Archives Services Division Motion Picture, Sound, and Video Reference, Special Media Archives Ser..

**Location of Archival Materials:** 

**Want to limit your search to digitized images available on-line? Check**<br>the harm Marchill gate a grassed Digital Search Decults nego that shows → Descriptions of Archival Materials linked to digital copies **the box. You will get a special Digital Search Results page that shows thumbnail images.**

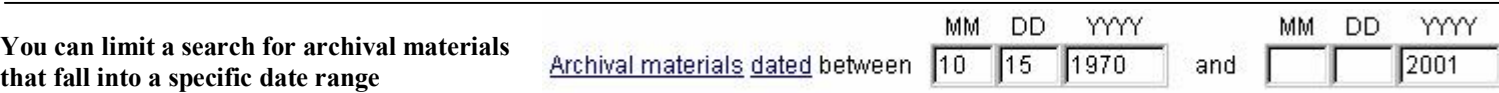

Lyndon Baines Johnson Library

NARA's Central Plains Region (Kansas City)

#### **ARC Search Results Highlights**

- · Press the See Hierarchy button to see the search results in their archival context
- Select a sort option and press the Re-Sort button to change the order of the search results
- Press the Printer-Friendly Version button to see all the search results in a cleaner format
- Click a title hyperlink to view the full description

#### **In a full description, you can**

- · Click on the Creator link for more information about the organizations and people who created the archival materials.
- · Click the "Part of" and "Includes" links to see all the higher or lower level descriptions. There is no limit! For example, if a series included 6,000 items, you would see all 6,000 items.

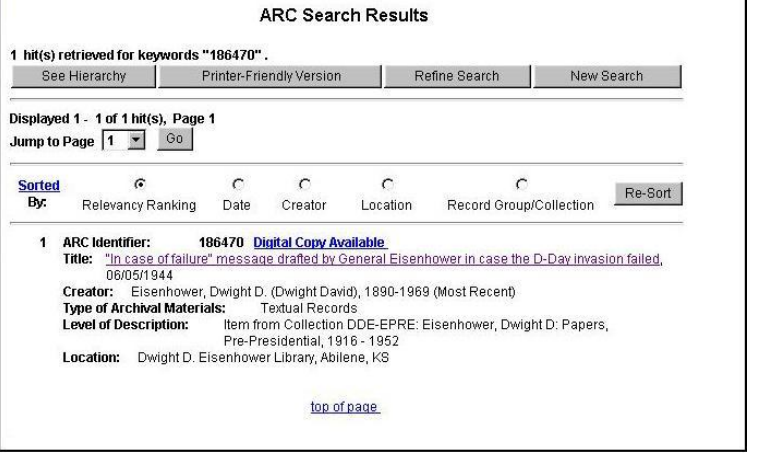